# **Updating Permanent and Non-permanent Employees (Classified Hourly)**

**Purpose:** Use this document when changing permanent or non-permanent part-time employees to Classified Hourly employees.

**Audience:** Human Resources Specialist

### **Updating Permanent and Non-permanent Employees (Classified Hourly)**

Updating a Job Instance of a part time non-permanent or permanent Employee Type to Classified

- You must have at least one of these local college managed security roles:
- ZZ HR Employee Maintenance
- ZZ SS Workforce Administrator
- ZZ FWL HCM Pay Process

If you need assistance with the above security roles, please contact your local college supervisor or IT Admin to request role access.

#### **Navigation: Workforce Administration > Job Information > Job Data**

- 1. The Job Data search page displays.
- 2. Enter applicable **Search Criteria** to locate the employee's job data information.
- 3. Select the **Search** button.
- 4. The Job Data **Work Location** page displays.

Changes needed in the **Work Location** tab:

- 5. Insert a new effective dated row, click the **+** icon.
- 6. The **Effective Date** will default to the system date, change to the date this change is made.
- 7. Select **Data Change** from the **Action** drop-down menu.
- 8. Select **Employee Type Change** from the **Reason** drop-down menu.
- 9. Enter/update the **Position Number** this is required for Permanent (optional for nonpermanent).

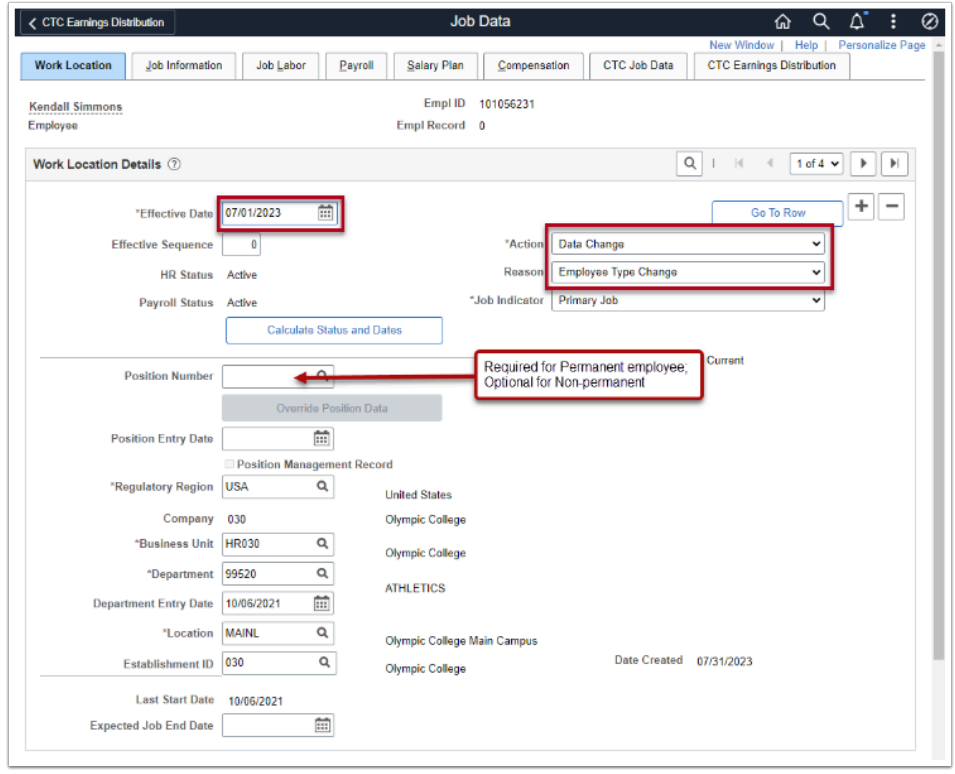

Changes needed in the **Job Information** page.

- 10. Select the **Job Information** tab, the Job Information page displays.
- 11. Enter/update the **Job Code.** This code needs to be a "**Classified**" job code (defined by Office of Financial Management - OFM; code begins with "00") .
- 12. Enter/update the **Regular/Temporary** field. If employee is non-permanent = **Temporary**; if permanent = **Regular**.
- 13. Enter/update the **Full/Part** field to **Part-Time**.
- 14. Click the **Empl Class** drop-down menu and select **Classified**.
- 15. Enter/update **Regular Shift**, **i**f the employee is eligible for shift premiums: select **Evening**.
- 16. **Standard Hours** leave at **40**. The system pays hours reported in Time & Labor, not through Job Data.
- 17. Enter/update the **FTE** to **1.0**.
- 18. Enter/update **Work Period** to **W522**.

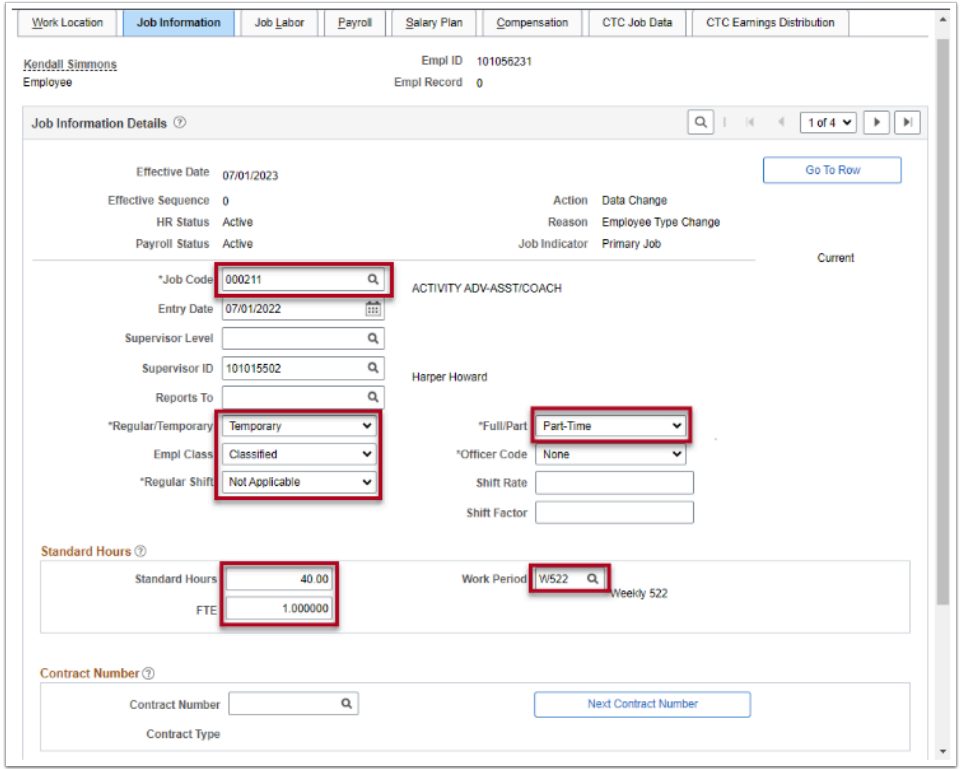

Changes needed on the **Job Labor** page:

- 19. Click the **Job Labor** tab; the **Job Labor** page displays.
- 20. Enter the **Union Code** for represented non-permanent and permanent employees.
- 21. Enter the **Union Seniority Date** as applicable.

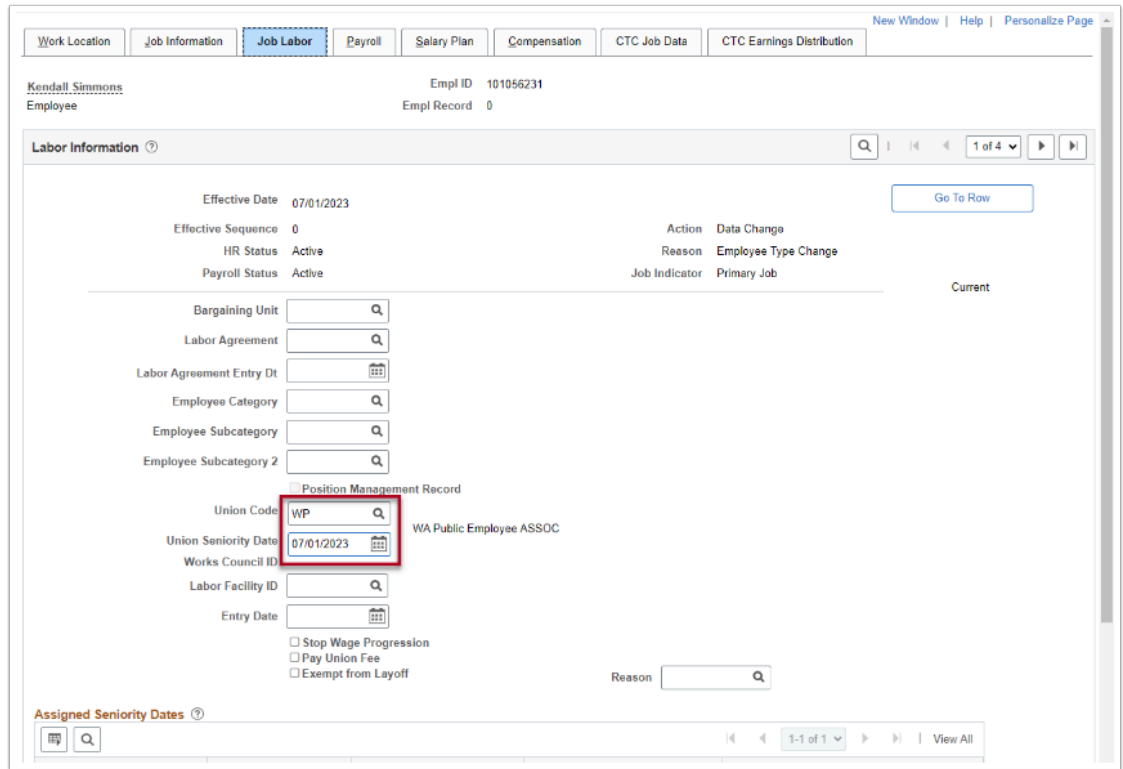

Changes needed on the **Payroll** page:

- 22. Click the **Payroll** tab; the **Payroll** page displays.
- 23. If applicable, change the **Absence System** from Other to **Absence Management**.
	- **A** IMPORTANT: For classified type employees accruing Holiday credit rather than receiving holiday pay, you MUST select the **Absence System** as **Absence Management** from the drop-down menu. This will cause the credit to be managed through absence requests.

In the **Payroll for North America** section:

- 24. The **Pay Group** should remain **HXX Hourly: Semi-Monthly** (where XX = first two digits of your Company code).
- 25. **Employee Type** should remain **Hourly**.
- 26. **Holiday Schedule** select to **NONE**.

In the **Absence Management System** section:

- 27. Enter the absence **Pay Group** the same as the payroll Pay Group with **AM** appended to the end.
- 28. Be sure to disable the **Use Pay Group Eligibility** check box from the **Setting** group box.
- 29. Enter or select the **Eligibility Group.** 
	- **NOTE:** Use your Company Code followed by NPELIG. For example: **030NPELIG**.

This applies to both Non-permanent and Permanent.

For other types, use the default Eligibility Group.

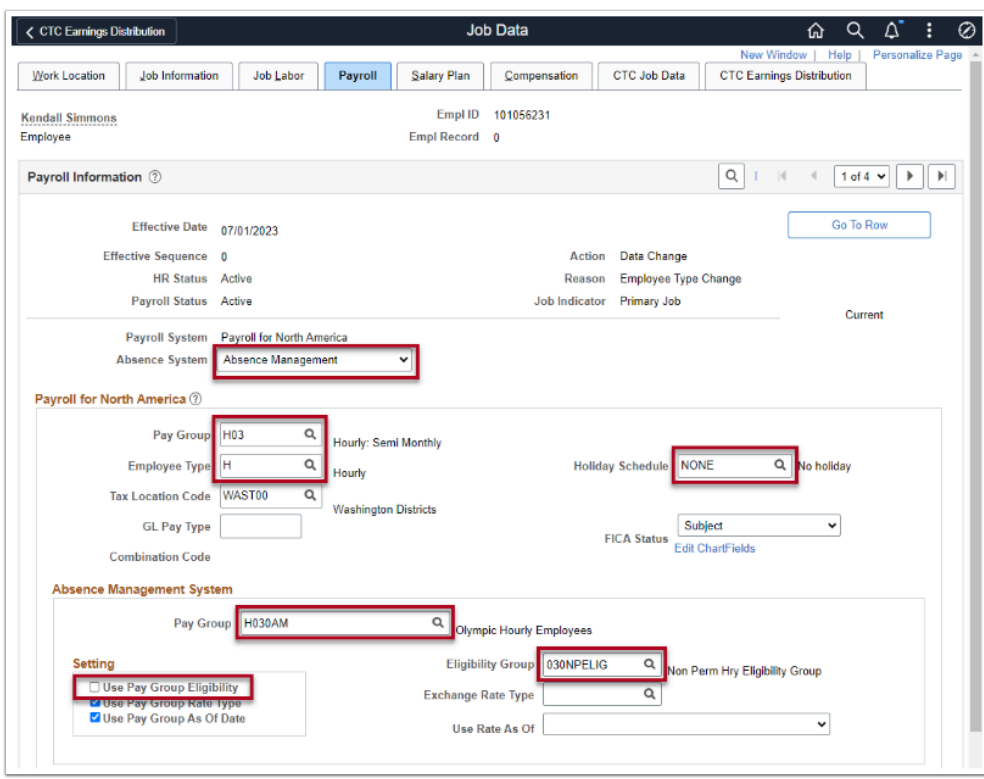

Changes needed on the **Salary Plan** page:

- 30. Click the **Salary Plan** tab; the **Salary Plan** page displays.
- 31. Set the **Salary Admin Plan** to **CS** or **ST** for WFSE & WPEA colleges; Technical colleges to use their local based Salary Plan(s).
- 32. Enter or select the appropriate salary **Grade**.
- 33. Enter or select the appropriate salary **Step**.
- 34. Enter the Grade Entry Date and Step Entry Date to reflect the Effective Date these updates were made to the employee's job data record.

**NOTE:** *These employees will get picked up as part of the Automated Step Increase Progression process.* 

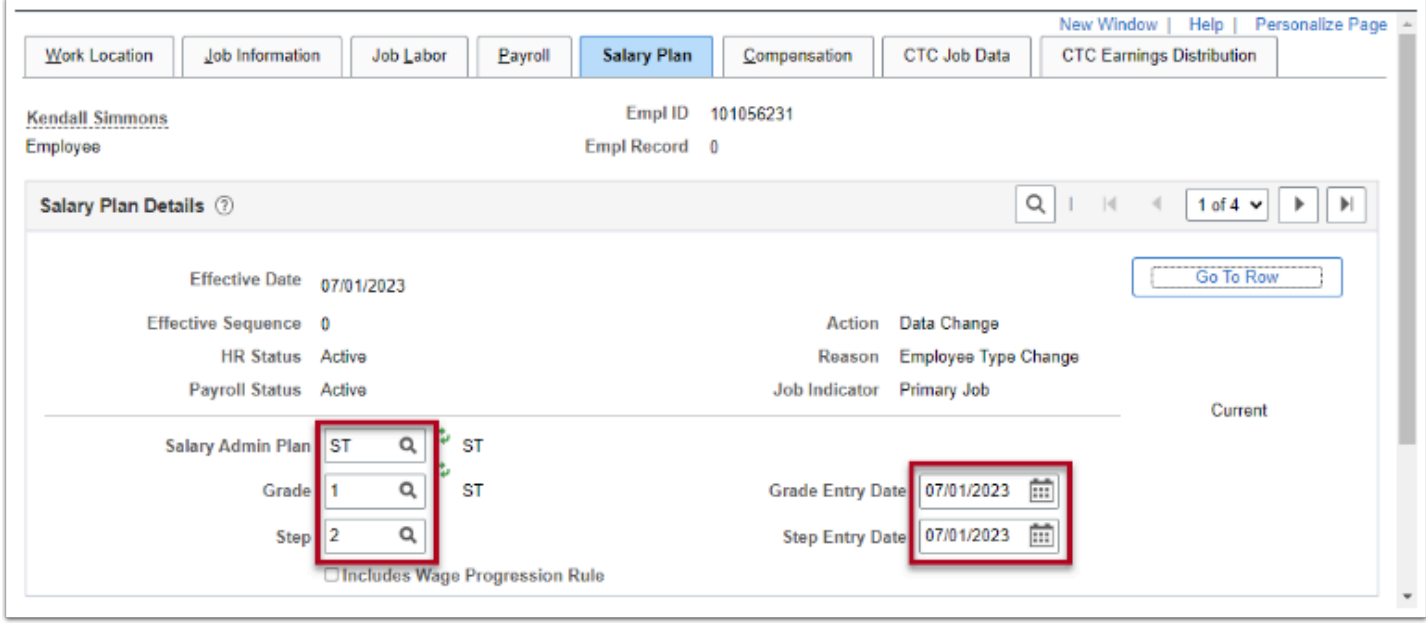

Changes needed on the **Compensation** page:

- 35. Click the **Compensation** tab; the **Compensation** page displays.
- 36. In the **Compensation Details** section, the **\*Frequency** field is set to **H** Hourly.
- 37. In the **Pay Components** grid section, enter or select the **Rate Code** to **NAANNL**.
- 38. **Frequency** in the **Pay Components** area to be set to **A**.
- 39. Click the **Default Pay Components** button under the **Pay Rates** section.

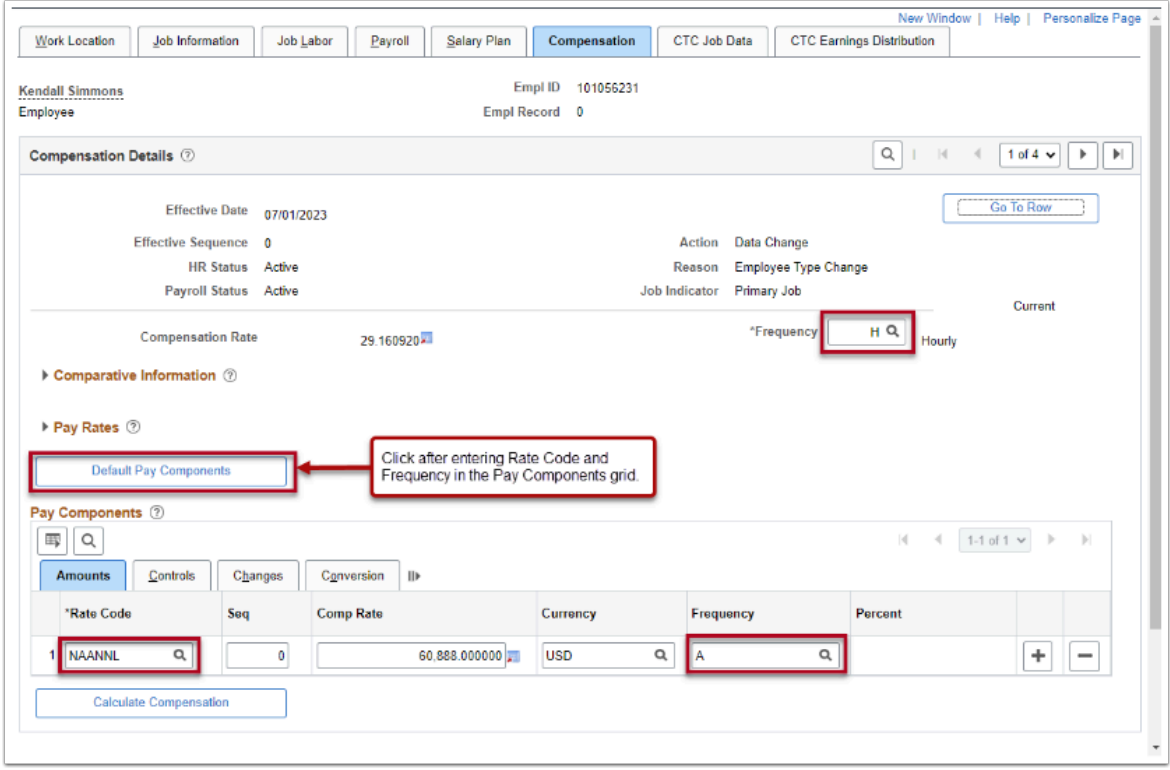

Changes needed on the **CTC Job Data** page:

**NOTE:** For the **CTC Job Data** and the **CTC Earnings Distribution** pages, if there is a job **Effective Sequence** row involved, be sure the field values in both pages are reflected in both rows (for example, 0 & 1). Effective Sequence is important when there are multiple data rows inserted on the same effective date.

- 40. Click the **CTC Job Data** tab; the **CTC Job Data** page displays.
- 41. Enter or select the **Leave Accrual Date** to the same as the **Effective Date** for this *Data Change/Employee Type Change* transaction.
- 42. Enter the appropriate **Leave Maximum Month**.
- 43. Enter the appropriate **Job Emp Type**. Choices include: Non-Permanent, Non Perm Limited, Non Perm On Call, Permanent PT Scheduled
- 44. Click the **Union Member** check box.
- 45. Enter or select the **OFM Bargaining Unit**.

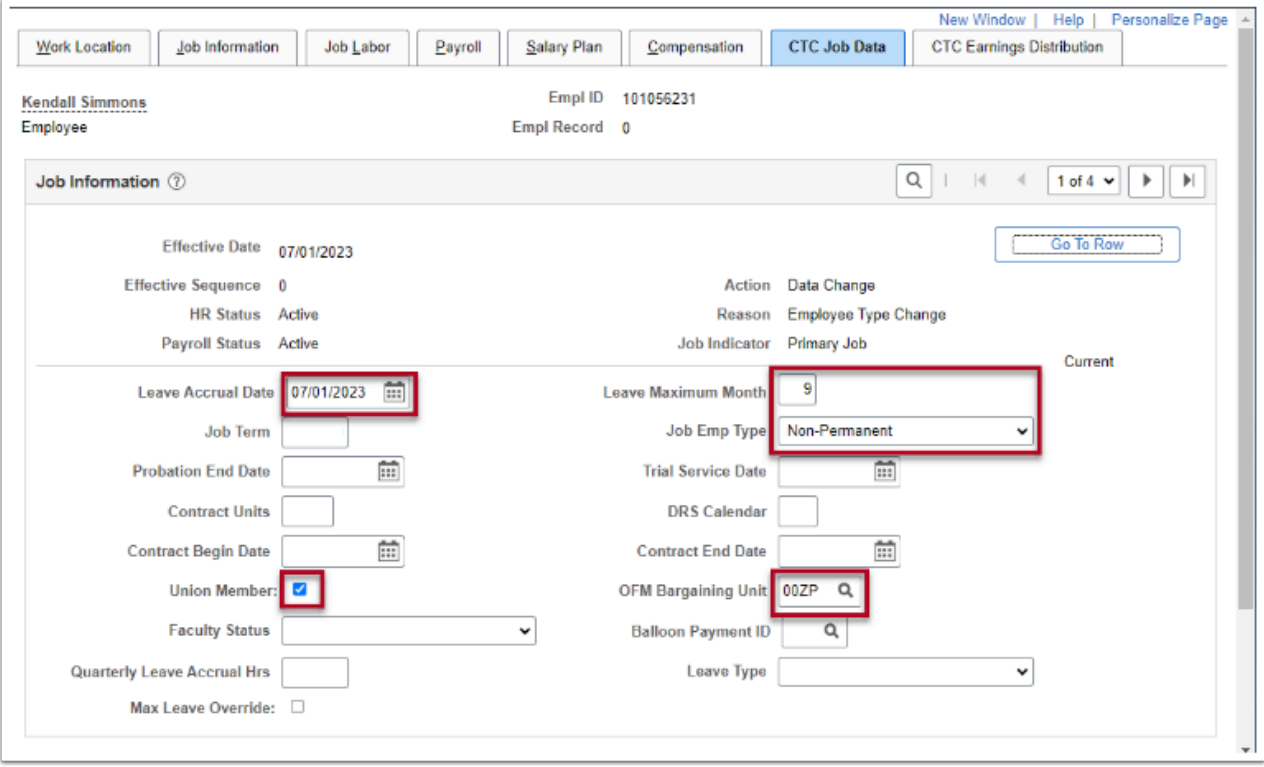

Changes needed on the **CTC Earnings Distribution** page:

**NOTE:** For the **CTC Job Data** and the **CTC Earnings Distribution** pages, if there is a job **Effective Sequence** row involved, be sure the field values in both pages are reflected in both rows (for example, 0 & 1). Effective Sequence is important when there are multiple data rows inserted on the same effective date.

- 46. Click the **CTC Earnings Distribution** tab; the **CTC Earnings Distribution** page displays.
- 47. Enter the appropriate **Earnings Distribution** details as appropriate. **Earnings Code** = **HRY**

Click the **Edit Chartfields** link to select/update a **Combination Code**. Enter the **Percent of Distribution** assigned to the selected Combination Code.

- **Warning:** If you are assigning multiple Earnings Codes and/or Combination Codes, the system will require you to indicate which is the primary record.
- 48. Select the **Employment Data** link at the bottom of the screen.

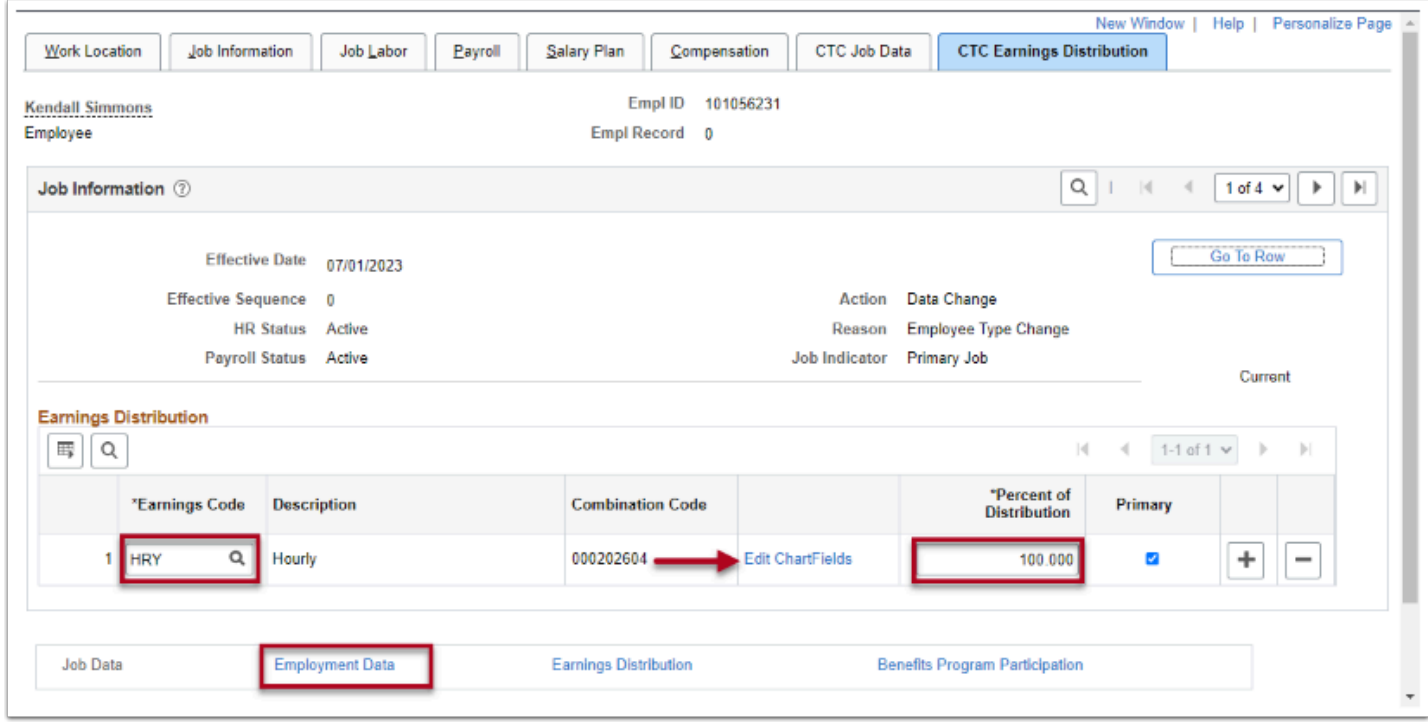

The **Employment Information** page displays.

49. Click the **Time Reporter Data** link in the center area of the page.

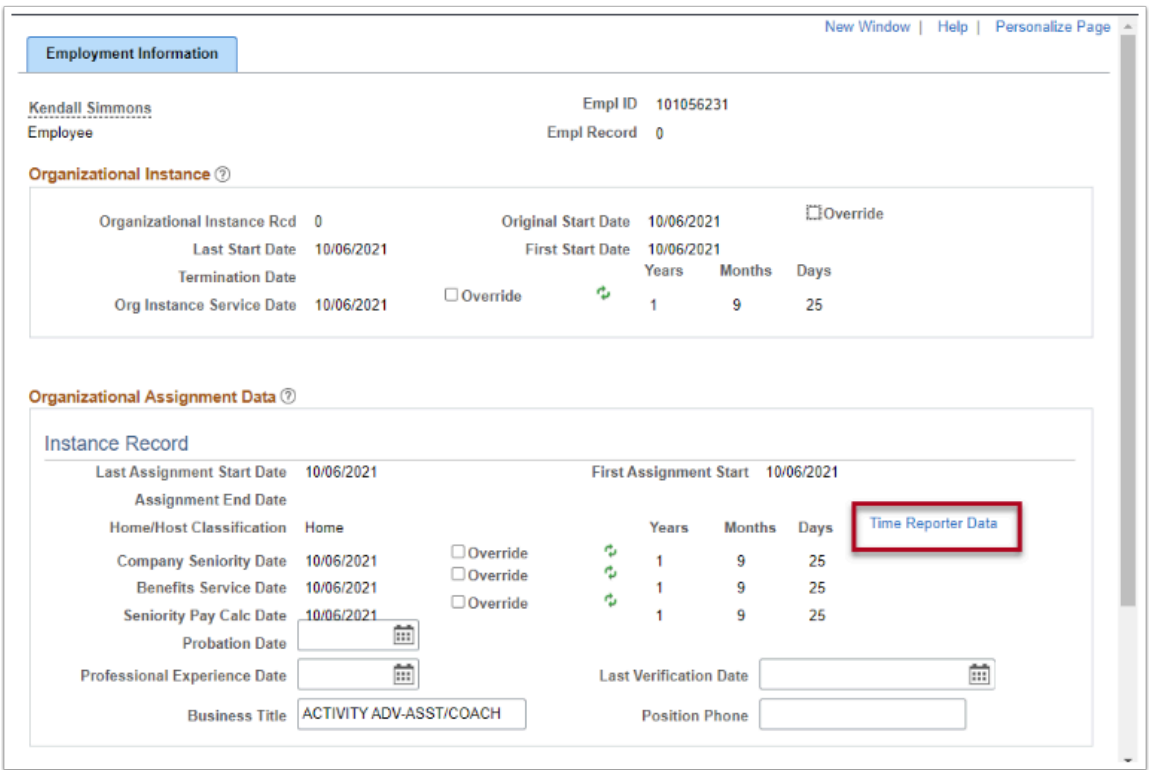

The **Time and Labor Data** page displays.

- 50. Add new effective dated row.
- 51. Enter or select the **Effective Date**.
- 52. Enter or select the **Time Reporter Type** for this employee.
- 53. Enter or select the appropriate **Elapsed Time Template** or **Punch Time Template** based on the **Time Reporter Type** selected.
- 54. The **Workgroup** is changed to **XXXCLAHRYS** for scheduled employees or **XXXCLAHRY** for non-scheduled employees.

Where XXX to be company code.

- 55. Enter or select the appropriate **Taskgroup**.
- 56. Click the **OK** button.
- 57. Return to the **Employment Information** page.
- 58. Click the **Benefits Program Participation** link located on the bottom right-side of the **Employment Information** component.

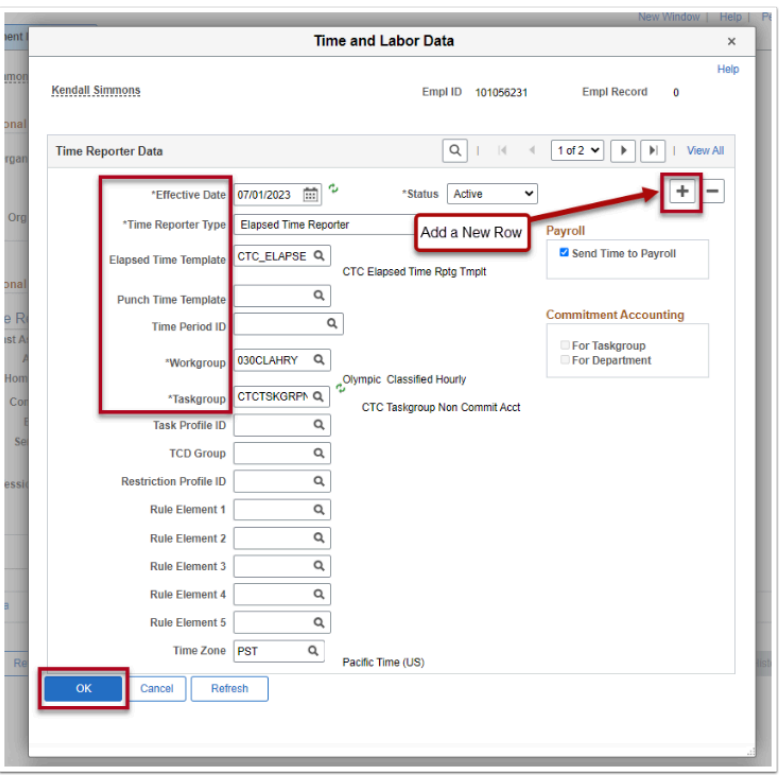

The **Benefits Program Participation** page displays.

- 59. Under the **Benefit Status** section, enter the appropriate **Benefit Record Number**.
- 60. In the **Benefit Program Participation Details** section:
	- > Add a new **Effective Date** row.
	- > Enter or select the **Effective Date**.
	- > Enter or select the **Benefit Program**.
- 61. Click the **Save** button.

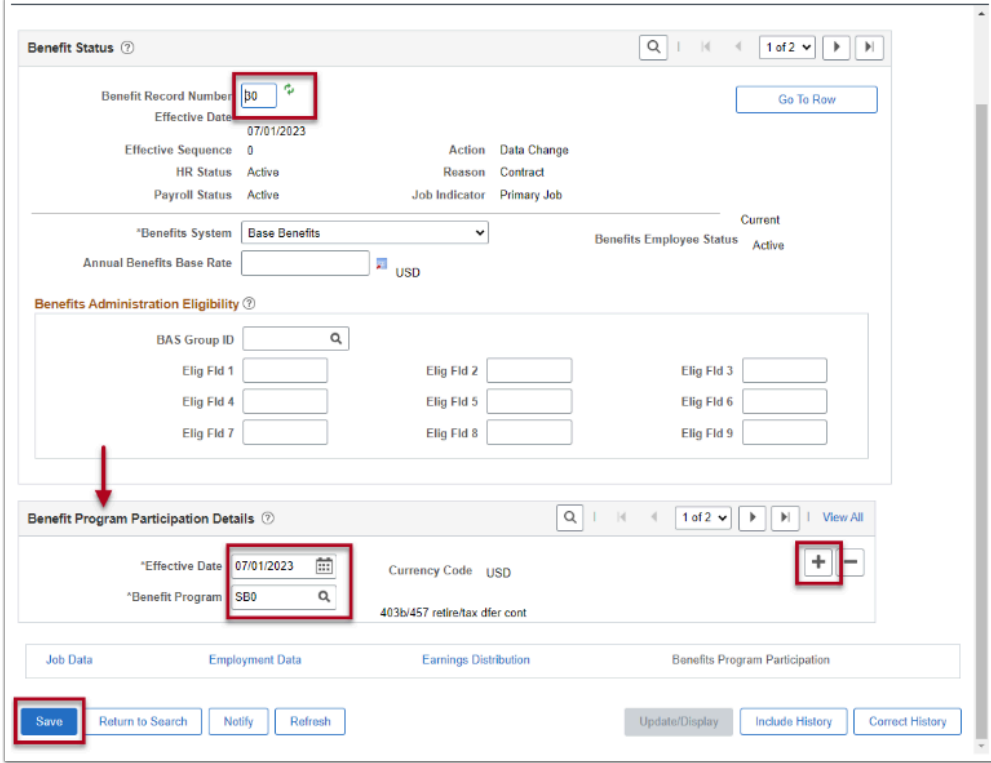

The procedure to update the Job Data component of a part-time, hourly, non-permanent or permanent Employee Type to Classified is complete.

Continue to Assigning Work Schedules to see the work schedule recommendations for these employees.

### Assigning Work Schedules

**Purpose:** It is recommended that the part-time, hourly employees updated using the procedure above use the *Assignment Method* of **Select Predefined Schedule** and the **Schedule ID** should be **8X7MTWTHFSSU** or **10X7MTWTHFSSU**, or as applicable.

**Audience:** Human Resources Specialist

You must have at least one of these local college managed security roles:

- ZC Admin Enroll Time Reporters
- ZD TL Admin View Enrollment
- ZZ HCM Manager

If you need assistance with the above security roles, please contact your local college supervisor or IT Admin to request role access.

#### **Navigation: Time and Labor > Enroll Time Reporters > Assign Work Schedule**

The **Assign Work Schedule** search page displays.

- 1. Enter the **Empl ID**.
- 2. Click the **Search** button.
- 3. The **Search Results** display.
- 4. Click the **Empl ID** link from the Search Results.

The **Assign Work Schedule** page displays.

- 5. To change the schedule, enter a new effective-dated row by clicking the **Add a Row [+]** button.
- 6. Enter the **Effective Date**. **NOTE:** Effective dates should be the FIRST WORK DAY of the week for this **Data Change/ Employee Type Change** transaction.
- 7. Enter the **Assignment Method**  click the drop-down and choose the **Select Predefined Schedule** from the list.
- 8. The **Schedule Group** populates based on the selected assignment method.
- 9. Select the most appropriate **Schedule ID** from the lookup for this part-time hourly employee:

8-hour daily schedule = **8X7MTWTHFSSU**; 10-hour daily = **10X7MTWTHFSSU** 

10. Click the **Save** button.

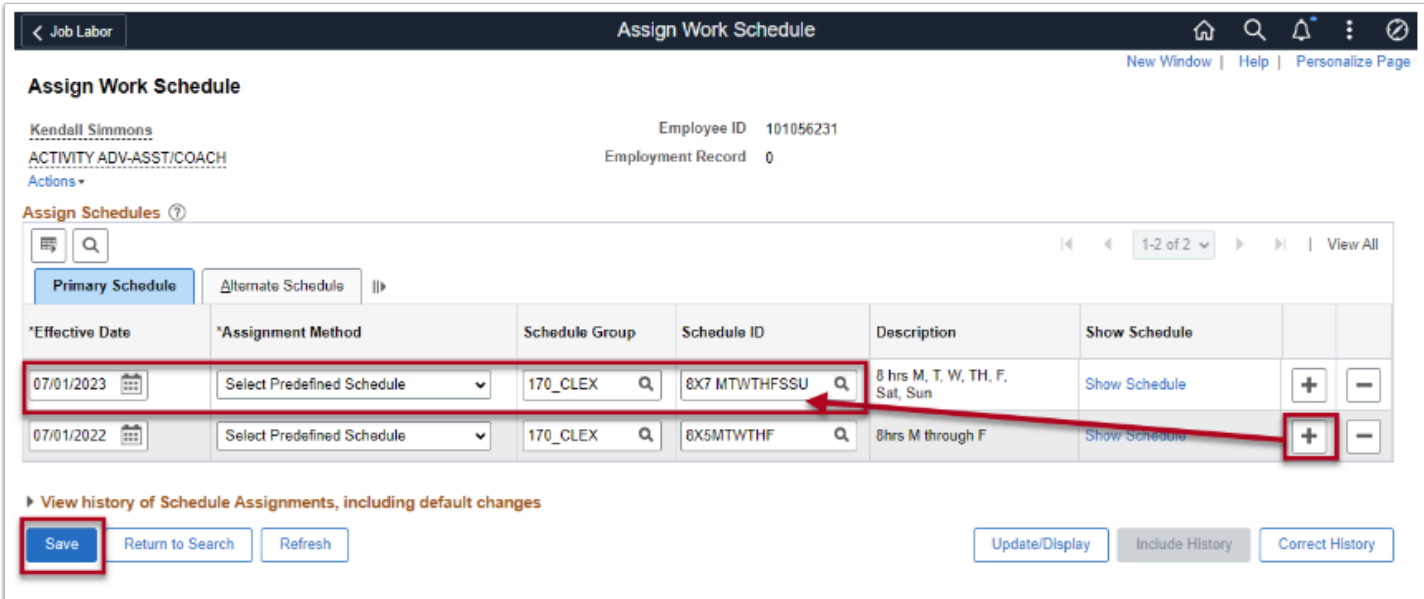

The procedure to assign a work schedule is now complete.

## Enroll Employee in a Compensatory Time Off Plan

**Purpose:** It is recommended that the part-time, hourly employees updated using the procedures above enroll these employees in a Comp Plan if they need to accrue comp time as applicable.

For colleges that are:

- Nonunion Represented = **WACOMP1**
- WFSE College = **WFSECMP**
- WPEA College = **WPEACMP**

**Audience:** Human Resources Specialist

You must have at least one of these local college managed security roles:

#### • **ZC Admin Enroll Time Reporters**

*If you need assistance with the above security roles, please contact your local college supervisor or IT Admin to request role access.* 

#### **Navigation: Time and Labor > Enroll Time Reporters > Comp Plan Enrollment**

- 1. Enter the **EMPL ID**.
- 2. Select the **Search** button.
- 3. Select the appropriate **EMPL RCD** from the **Search Results** if employee has more than one job.
- 4. The **Compensatory Plan Enrollment** page displays.
- 5. The **Effective Date** defaults to the current date. Change to the Effective .
- 6. Select the **Compensatory Time Off Plan** lookup icon and select the appropriate option.

Options: WACOMP1 WA SBCTC Compensatory Plan WFSECMP WFSE Compensatory Plan WPEACMP WPEA Compensatory Plan

- 6. **Status** defaults to **Active**.
- 7. If applicable, select the **[+] Add a Row** button to add additional plans.
- 8. Select the **Save** button.

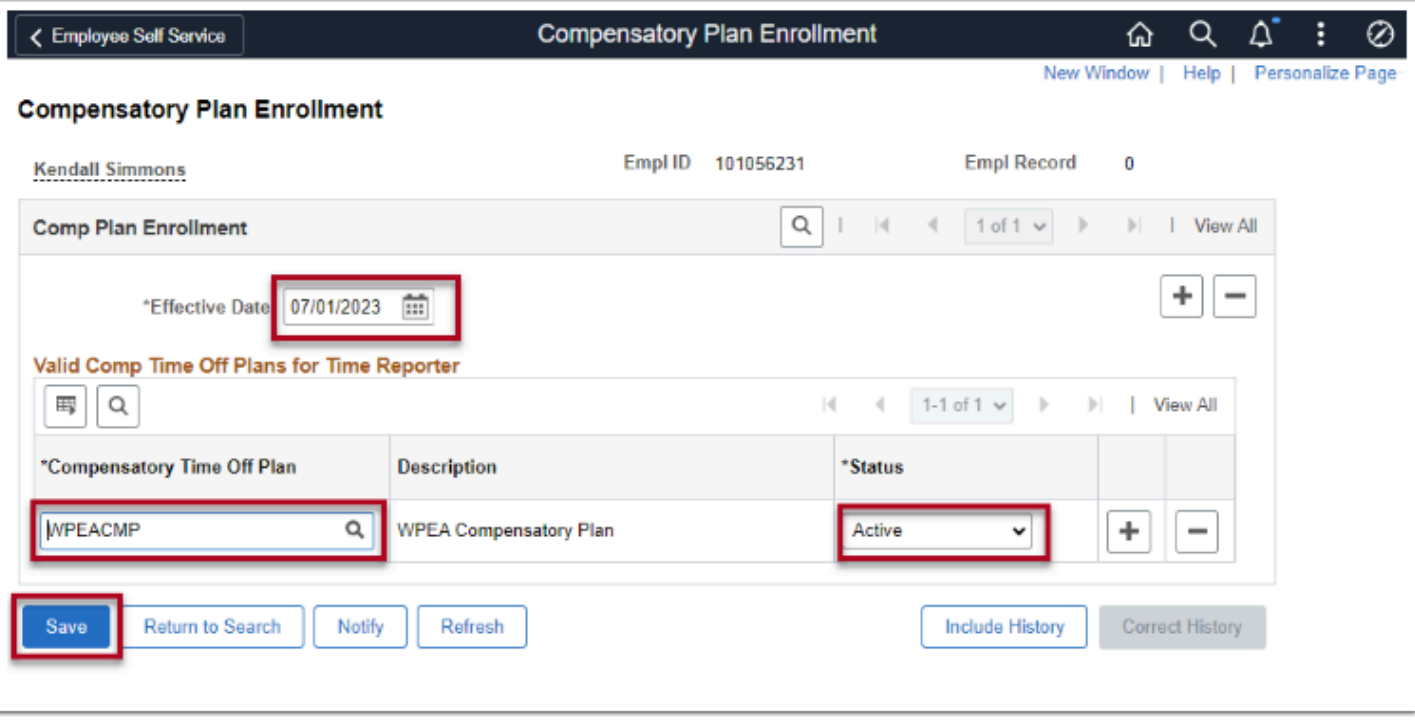